## Краткое руководство по настройке обмена Mobile SMARTS с конфигурациями на платформе «1С:Предприятие 8» через расширение конфигурации и web- (http-)

## сервисы

Применимо к продуктам: [Магазин](https://www.cleverence.ru/software/mobile-smarts/RTL15/) 15 [Склад](https://www.cleverence.ru/software/mobile-smarts/WH15/) 15

Последние изменения: 2024-05-13

Настройка рассмотрена на примере web-сервиса, но все действия аналогичны для настройки обмена через http-сервис.

Для настройки обмена сервера Mobile SMARTS и «1С: Предприятие» через web-сервис необходимо:

1. Установить на ПК web-сервер IIS или Apache. Для ОС Windows предпочтительнее использовать IIS.

Подробная [инструкция](http://tavalik.ru/nastrojka-veb-dostupa-k-bd-1spredpriyatie-na-iis?roistat_visit=563157) по установке IIS. Подробная [инструкция](http://programmist1s.ru/ustanovka-i-publikatsiya-veb-servera-1s-8-3-dlya-veb-klienta?roistat_visit=563157) по установке Apache.

2. Добавить в «1С: Предприятие» специальное расширение для web-сервиса из файла **CleverenceMainExtension.cfe** (идет в поставке в папке «Обработки 1С\Exstensions» в папке базы Mobile SMARTS) одним из [возможных](https://www.cleverence.ru/support/61652/#1) способов, и установить для него режим совместимости, аналогичный режиму, используемому в основной конфигурации 1С (подробнее в [статье\)](https://www.cleverence.ru/support/61652/#1).

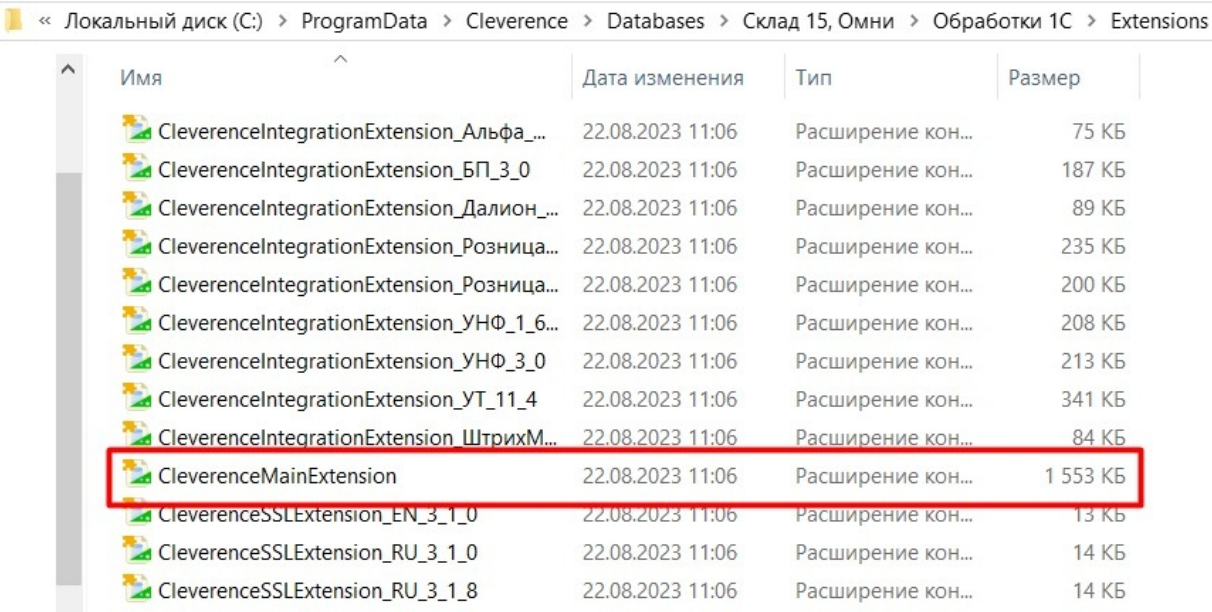

## $\leftarrow$   $\rightarrow$ • Расширения

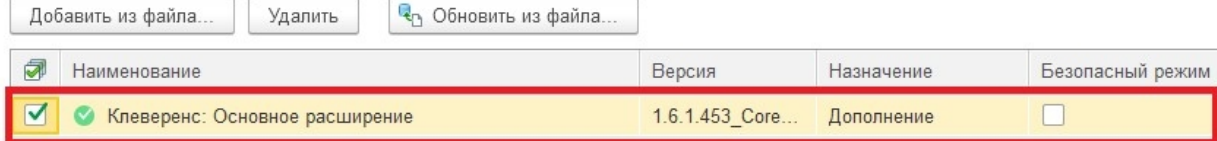

4. Опубликовать web-сервис (http-сервис) из расширения на web-сервере, чтобы далее подключаться к нему с помощью web-коннектора. Минимально необходимый набор флагов для публикации показан ниже. Если в базе происходит работа через тонкий веб-клиент или есть любые другие публикации, то для работы нашего web-сервиса (http-сервиса) проверьте, что выделенные красным флаги отмечены, и произведите публикацию.

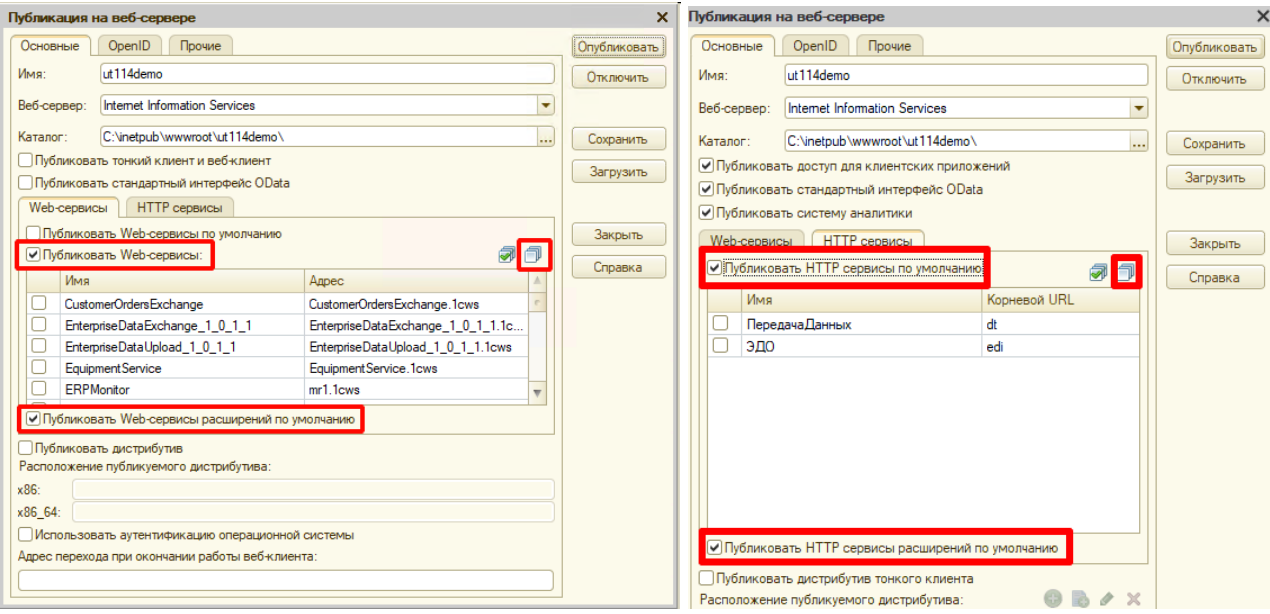

5. В секцию <ws> файла «default.vrd», который располагается в папке публикации на web-сервере, добавьте следующую запись:

```
<point name="CleverenceWebExtension"
alias="CleverenceWebExtension.1cws"
enable="true"
reuseSessions="autouse"
sessionMaxAge="1200"
poolSize="10"
poolTimeout="5"/>
```
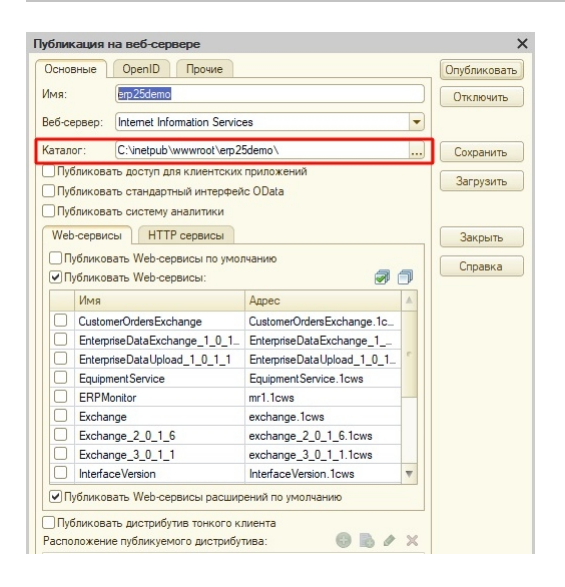

Если используется http-сервис, то добавьте в секцию <httpService> запись;

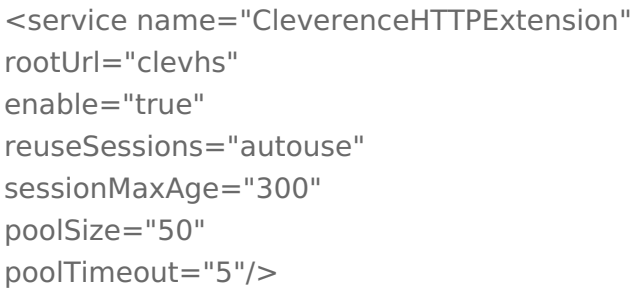

6. Так как при работе через веб-сервис всё выполняется на стороне сервера 1С, а не на стороне машины, на которой запускается СОМ-соединение 1С, интеграционную обработку потребуется добавить в базу 1С, и выбрать её из справочника дополнительных отчетов и обработок (подробнее см. в статье «Интеграционная обработка»).

Начиная с версии 1.6.0.1274, для работы «Склада 15» в 1С используется встроенная интеграционная обработка из подключенного расширения («Клеверенс: Интеграционное расширение»). Если это расширение уже было добавлено в базу (можно проверить его наличие в поле «Подключенные расширения»), то действия, описанные выше, выполнять не нужно.

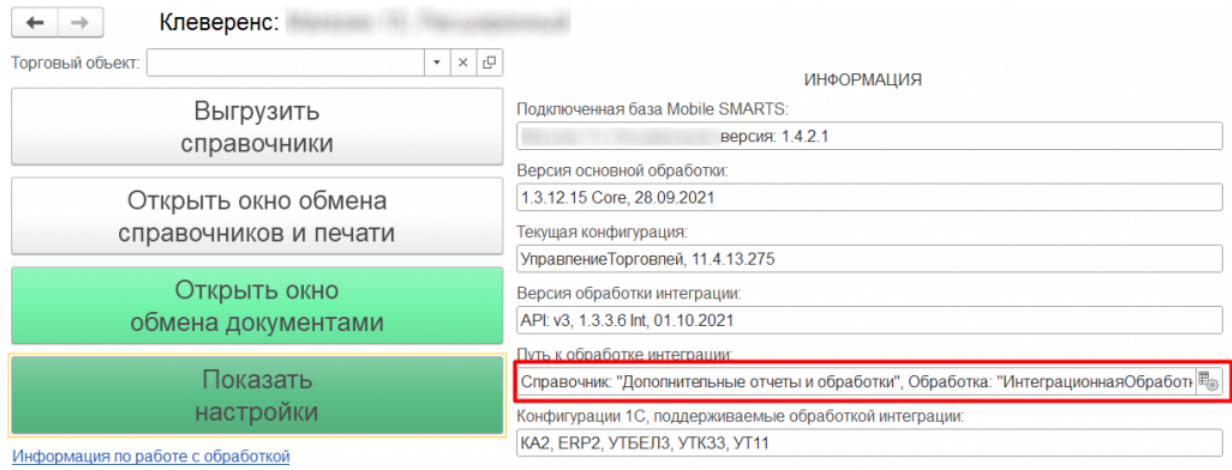

Версии конфигураций 1С, поддерживаемые обработкой интеграции:

Для корректной работы в онлайн-режиме обработка 1С должна быть запущена от имени того же пользователя, который указан в настройках коннектора к «1С: Предприятию». Также для данного пользователя должна быть выбрана база Mobile SMARTS и подключена интеграционная обработка.

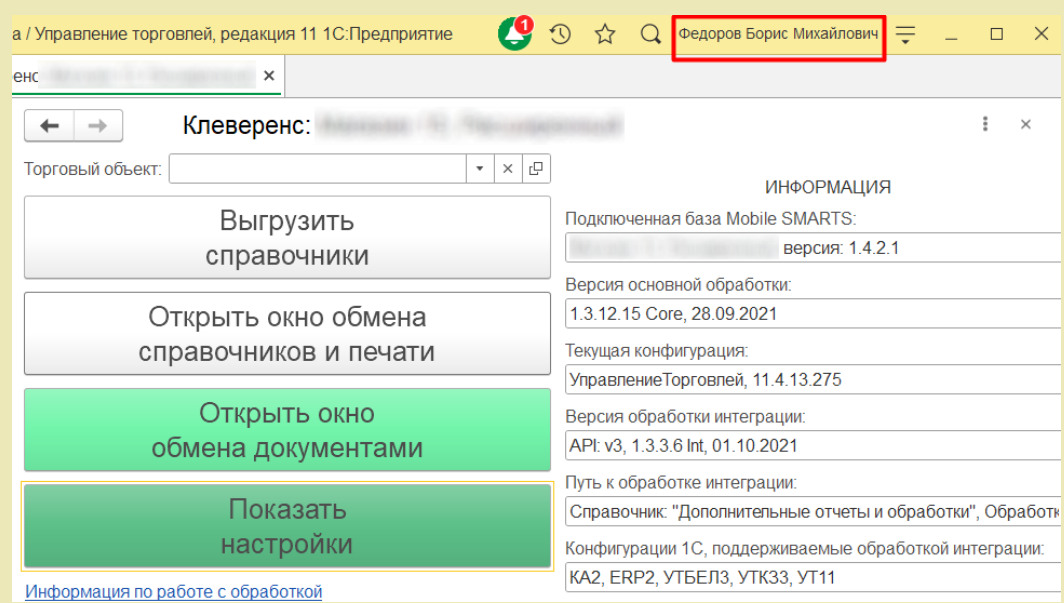

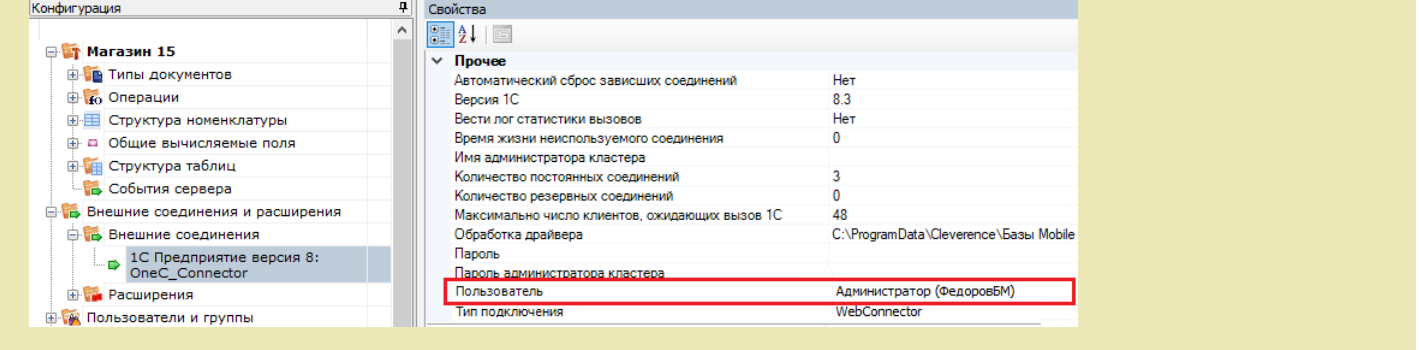

7. Настроить внешнее соединение в базе Mobile SMARTS с идентификатором «OneC\_Connector», указав тип подключения WebConnector и путь к опубликованному web-сервису в графе «Сервер».

| Пример пути к опубликованному web-сервису                 |
|-----------------------------------------------------------|
| Пример пути к опубликованному http-сервису                |
| http://127.0.0.1/ut114demo/ws/CleverenceWebExtension.1cws |
| http://127.0.0.1/ut114demo/hs/clevhs                      |

Для увеличения производительности максимальное количество одновременных вызовов укажите не менее трёх (3).

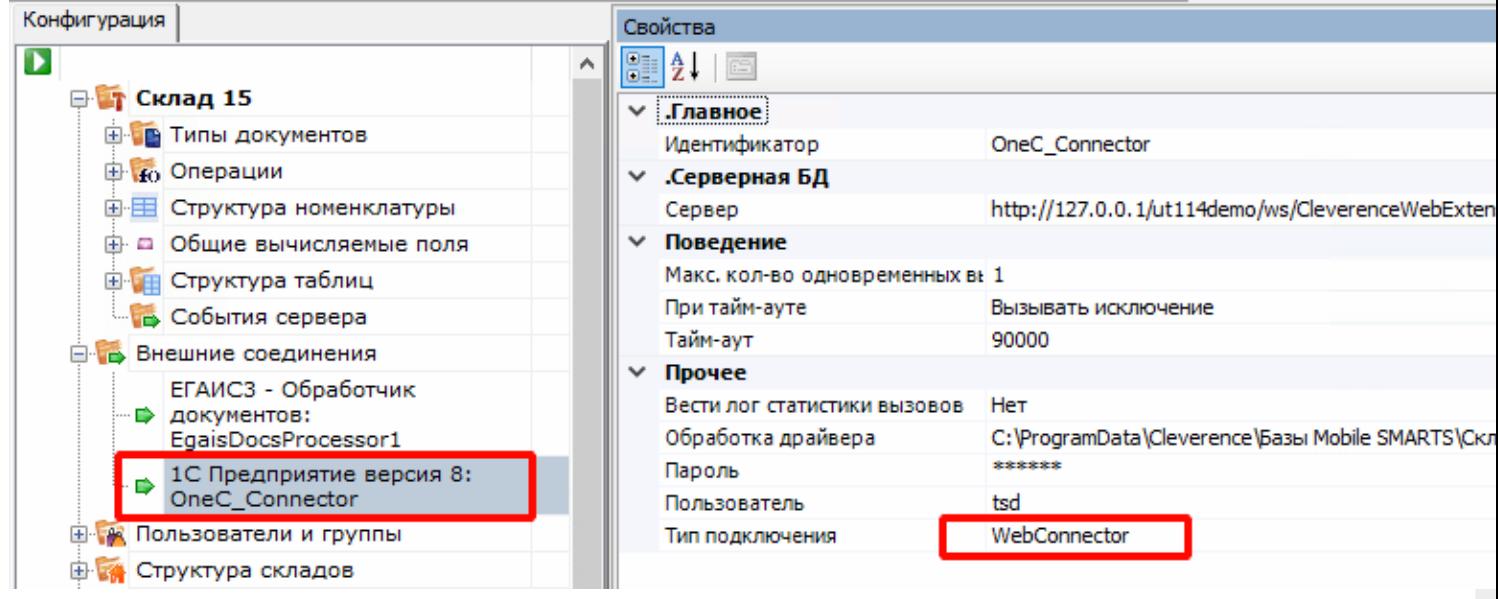

## Не нашли что искали?

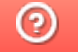

Задать вопрос в техническую поддержку